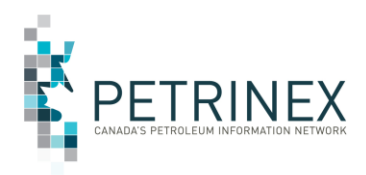

# **USA Instructions for new Drilling and Completion Cost Reporting Tasks in Petrinex**

This document is for User Security Administrators (USAs) at Business Associates (BAs) that are required to do reporting for Alberta Energy's Modernized Royalty Framework (MRF) and submit Drilling and Completion Costs (DCC) via Petrinex.

Effective for 2019 Drilling and Completion Cost reporting, the process was changed to be at the license level rather than at the UWI (Unique Well Identifier) level. This change has resulted in new menu tasks and reports being added to the DCC functional processes in Petrinex.

The table below provides a complete listing of tasks and reports for the new enhanced DCC reporting along with the related Pre-2019 tasks and reports. The items listed as Historical are related to Pre-2019 submissions and display the data in the UWI format as originally submitted. The information is sorted by Edit and Read only tasks.

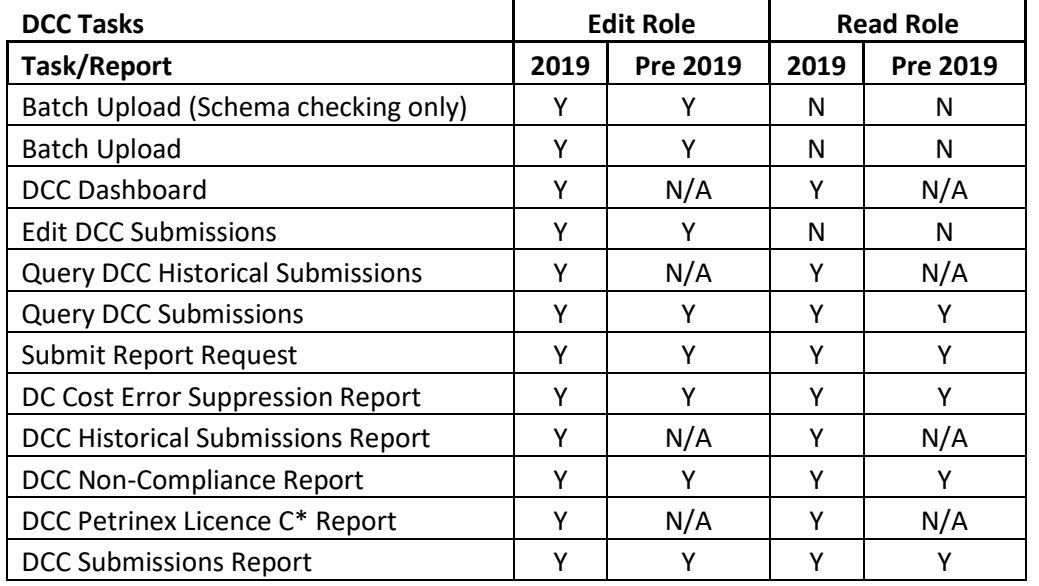

To accommodate these new tasks and reports USAs must either **create** new roles **or add** tasks/reports to an existing DCC role.

**Note:** it is quicker and simpler to add the new tasks and reports to an existing role rather than create a new role. Users who already have this existing role assigned to them will be automatically updated with the new tasks/reports once the role is updated.

Below are the instructions describing the process for adding a new role or modifying an existing role.

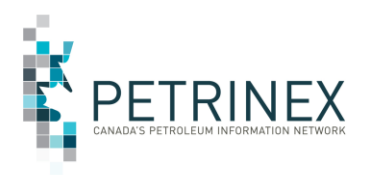

### **Initially the Primary or Backup USA must determine if DCC roles exist.**

From the menu select Manage User Roles

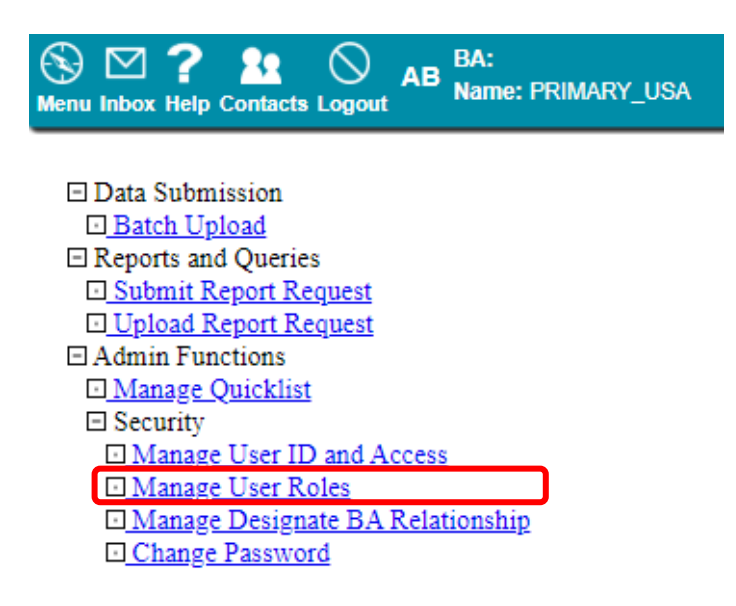

Click the drop down arrow to find if any DCC roles exist.

# **Manage User Roles**

### **Current Roles**

Add Delete Select Item

Select the existing DCC Role and the current tasks will be listed. Please note the DCC Dashboard and other new tasks are missing.

**If there is no existing DCC Role Click ADD to open a new screen to name the new role. Then follow the steps below starting with "Click on Task List."**

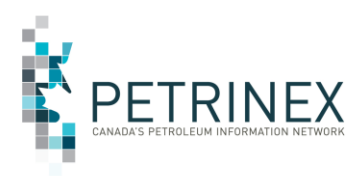

BA: ⊛ ⊠ ?⊹ 22  $\infty$ AB BA:<br>Name: PRIMARY\_USA Menu Inbox Help Contacts Logout

[Admin Functions] > [Security]

# **Manage User Roles**

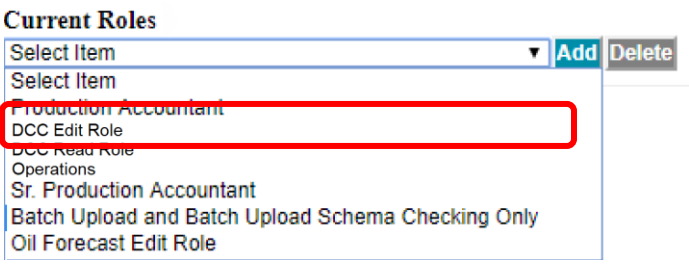

# Manage User Roles

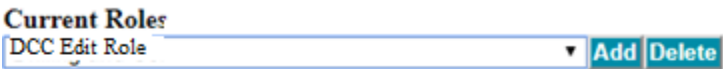

### **Assigned Tasks**

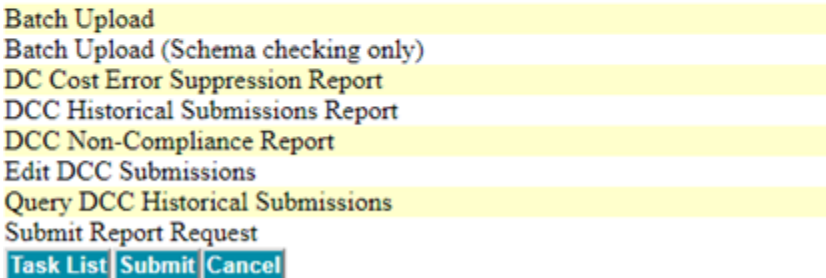

#### **Click on Task List.**

This will open the Add/Modify Tasks window.

Scroll down and find the Petrinex Template called Petrinex DC Cost Submissions Edit (or Read). Select and move all the Available tasks to Assigned Tasks and then click OK.

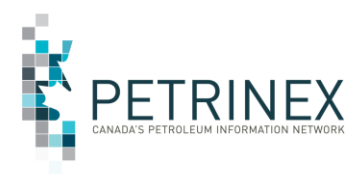

## **Add/Modify Tasks**

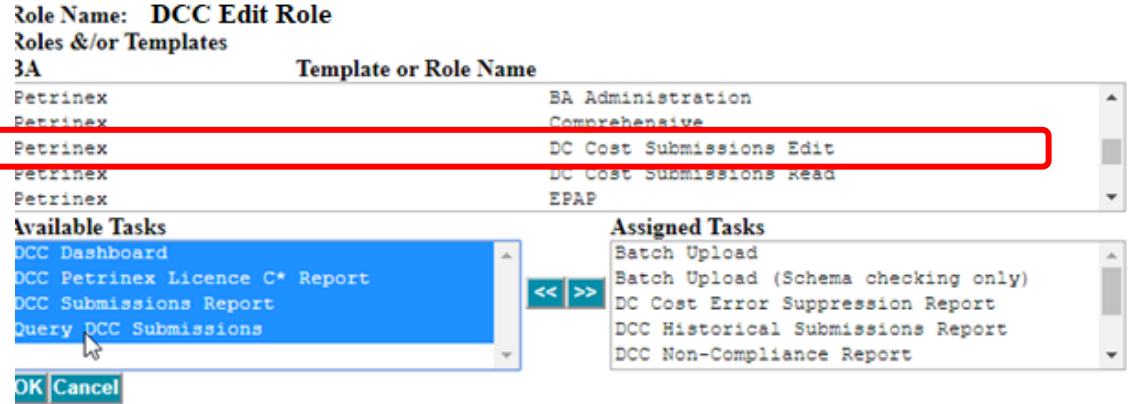

This will update the Role with the additional tasks. Click **Submit**.

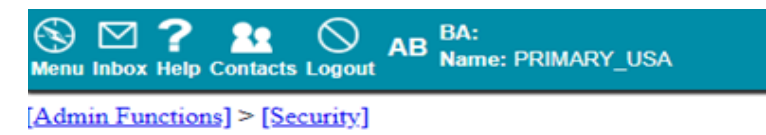

# **Manage User Roles**

**Current Roles** 

Add Delete DCC Edir Role

#### **Assigned Tasks**

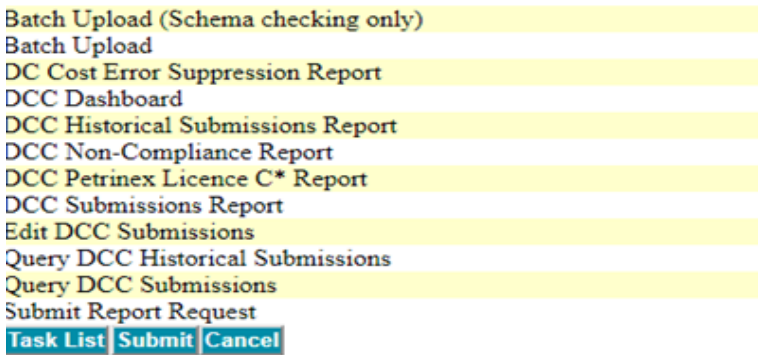

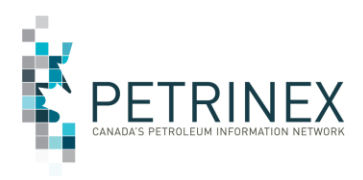

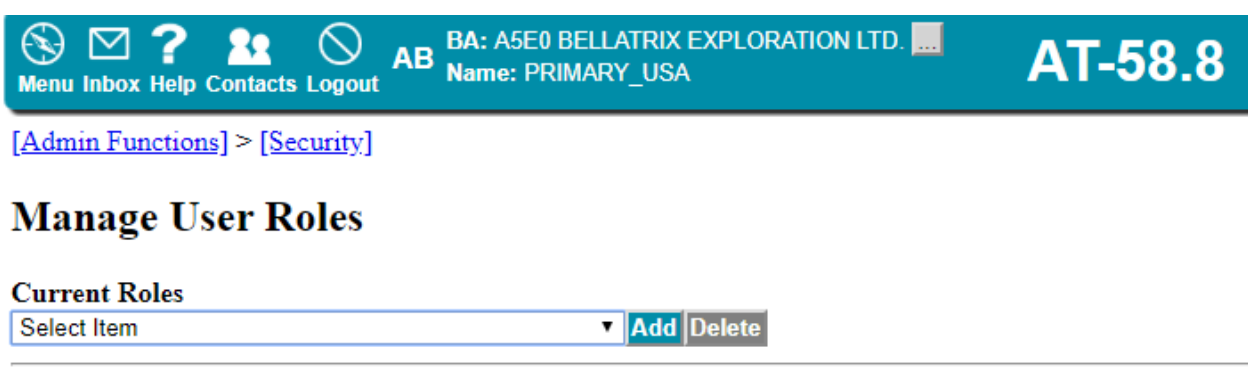

CME0002 Submitted Successfully

All Users with the Original role assigned to them will now have the new tasks and reports automatically added to there menu options.